## **How to make your own "Annoying Orange" video**

1. Shoot your scene with two people. Make sure your actors don't move their heads and the orange is looking left and the apple is looking right.

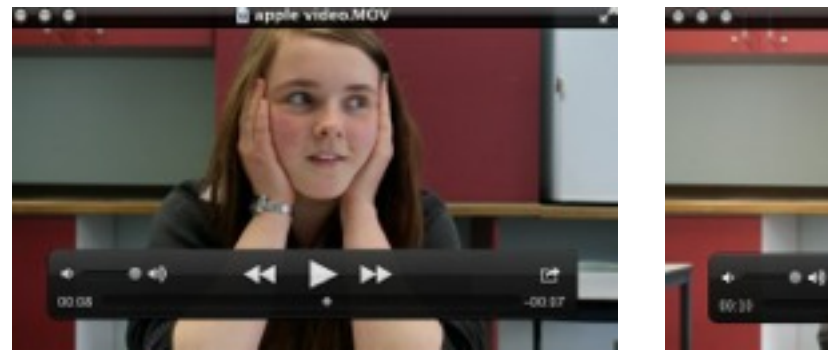

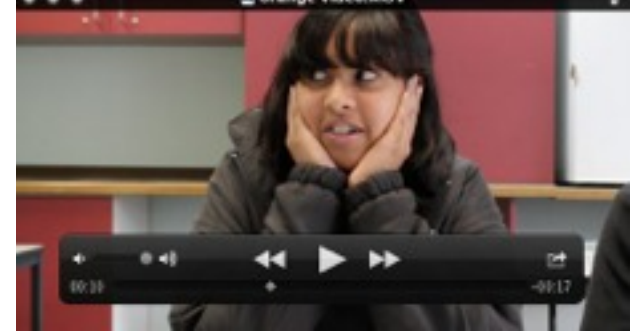

2. Drag the video and photo files into the project window.

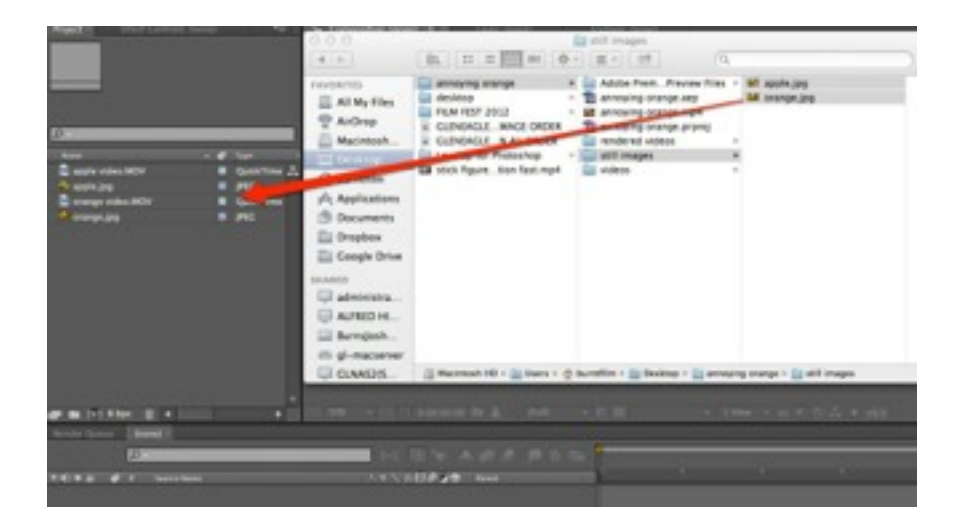

3. Drag a video to the "New Composition button in the project window.

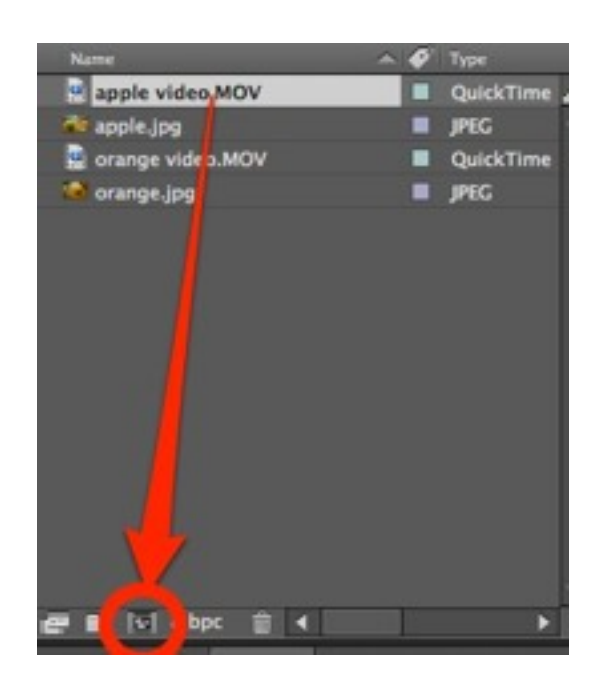

4. Drag the corresponding picture file into the composition window. Make sure it is under the video file.

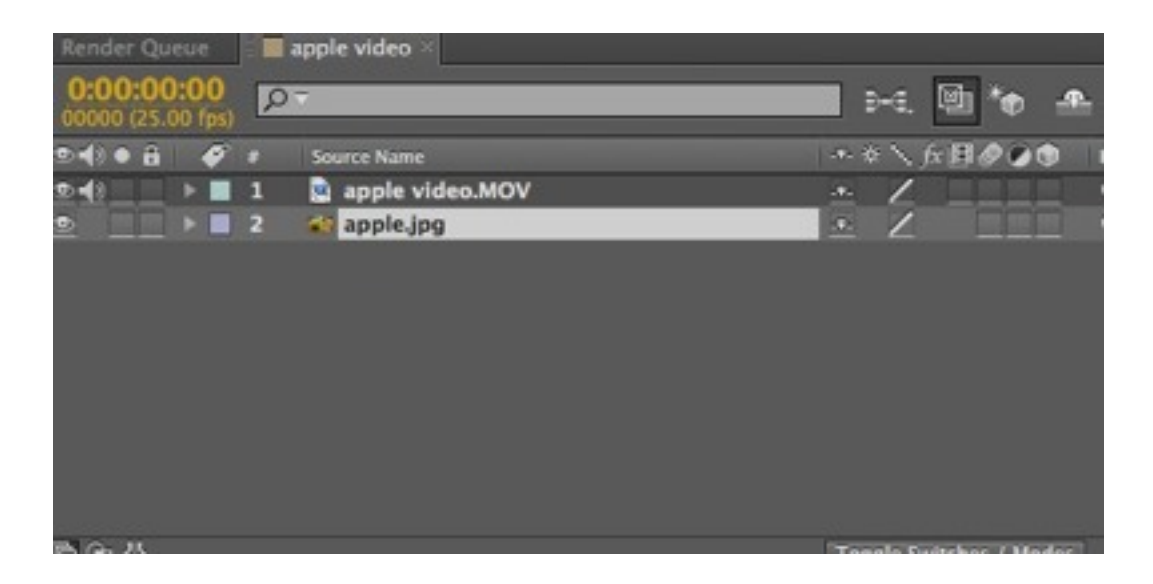

5. Select the video file in the composition window and press Command-D to duplicate the file. Rename the files "Mouth" and "Eyes" by pressing "control" clicking on the file and select "Rename". Deselect the sound on one of the video files by clicking on the speaker icon. Hide all the layers of the file except the picture file by clicking on the eye icons.

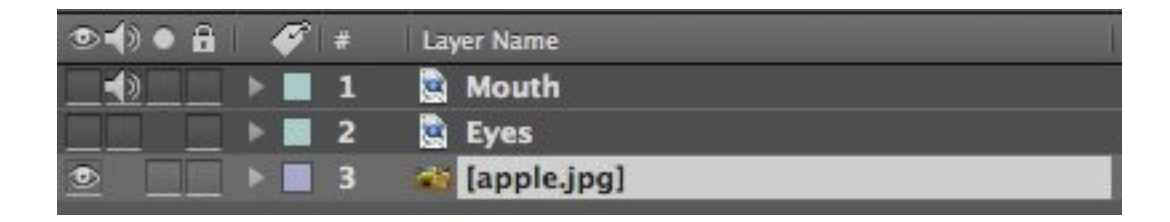

6. Select the image layer, right or control click on the image and select Transform -> Fit to Comp Width

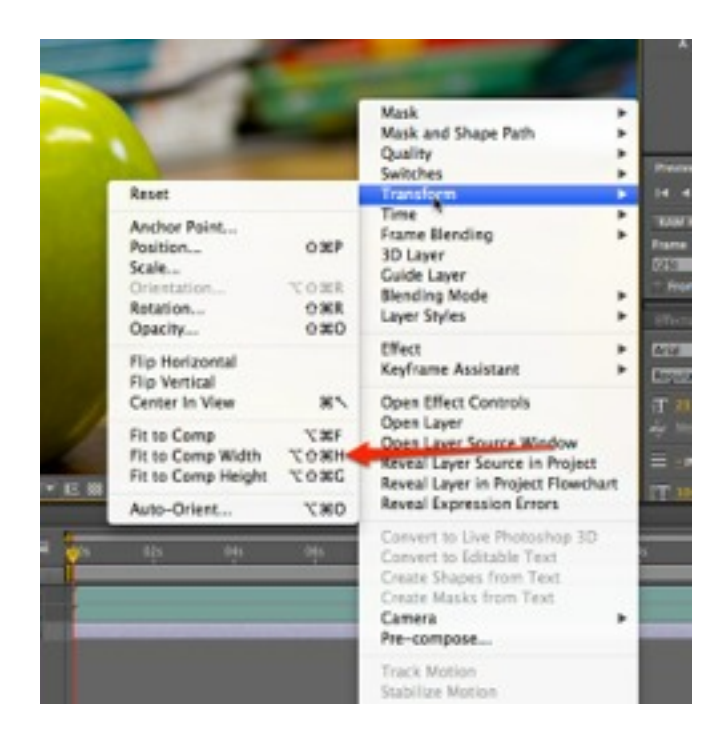

7. Select the "Eyes" layer and turn the visibility back on by pressing the eye symbol. Click the triangle next to the blue box on the layer and expand the "transform" option. Decrease the "Opacity" to about 40%. Move and resize the layer to put the eyes in the correct position on the fruit.

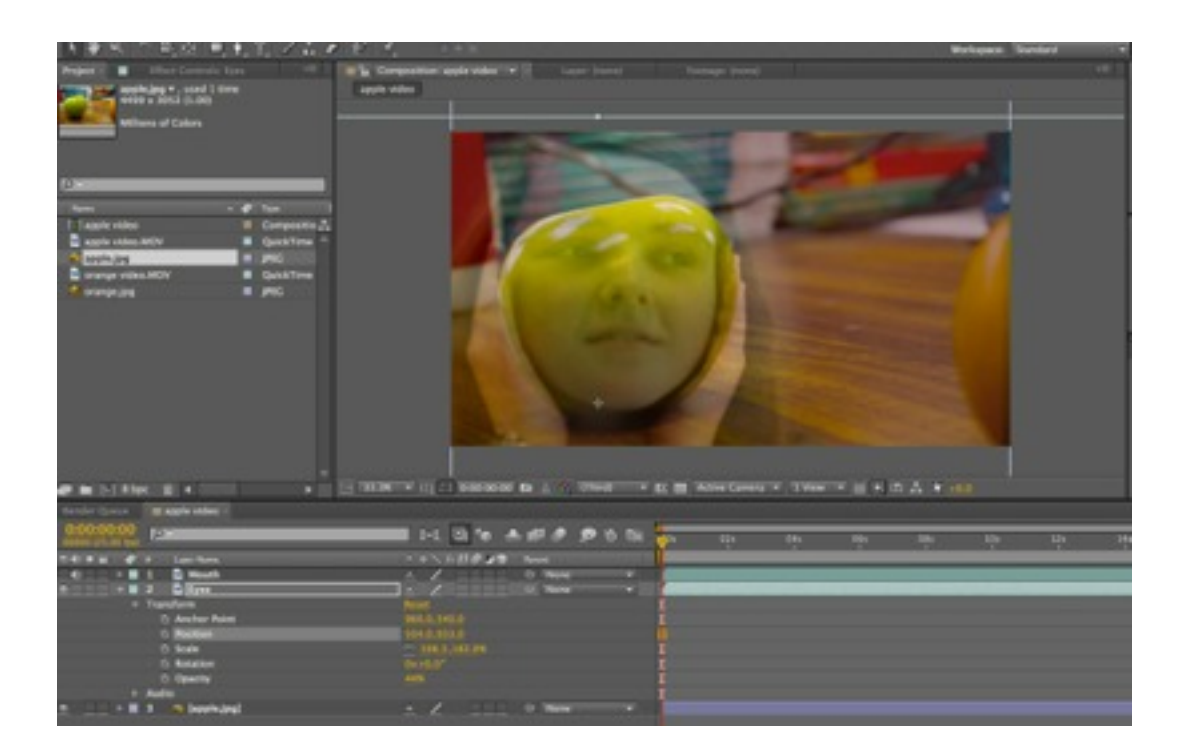

8. Select the pen tool and make a mask by clicking around the two eyes.

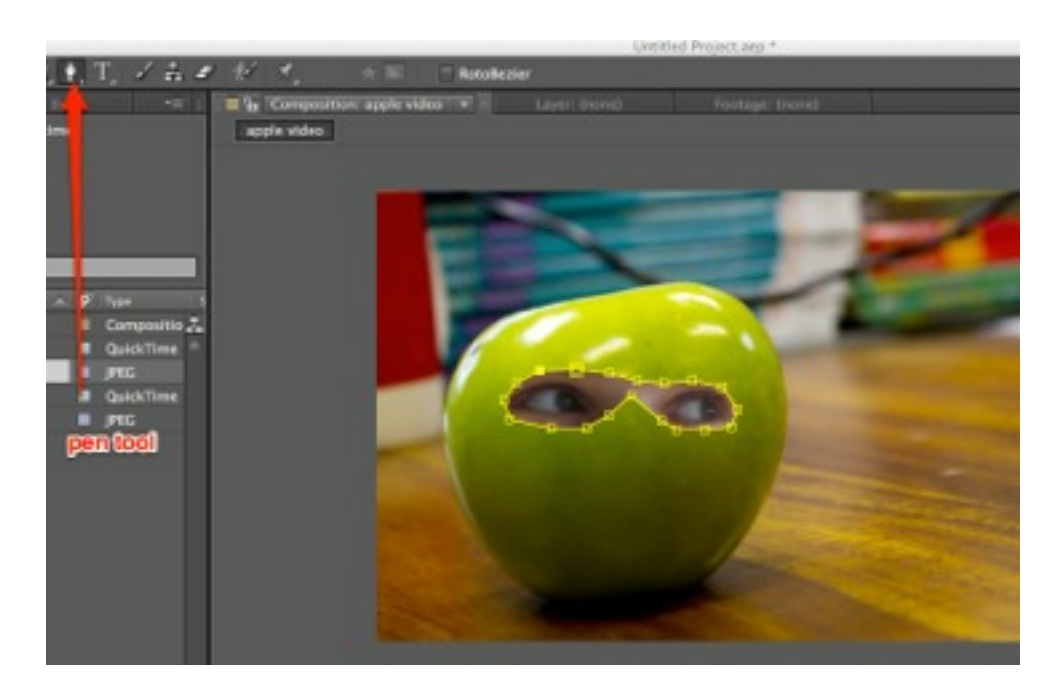

9. In the masks properties, increase the mask feather to around 34.0 pixels

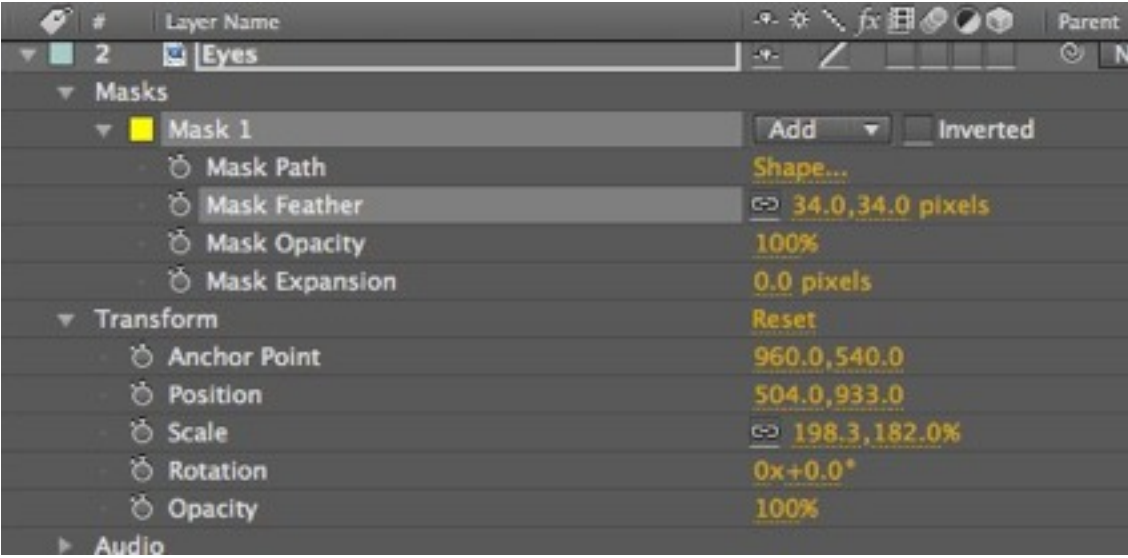

10. Select Effect -> Colour Correction -> Hue/Saturation. Adjust the Master Hue, Master Saturation and Master Lightness settings to match the eyes to the colour of the fruit.

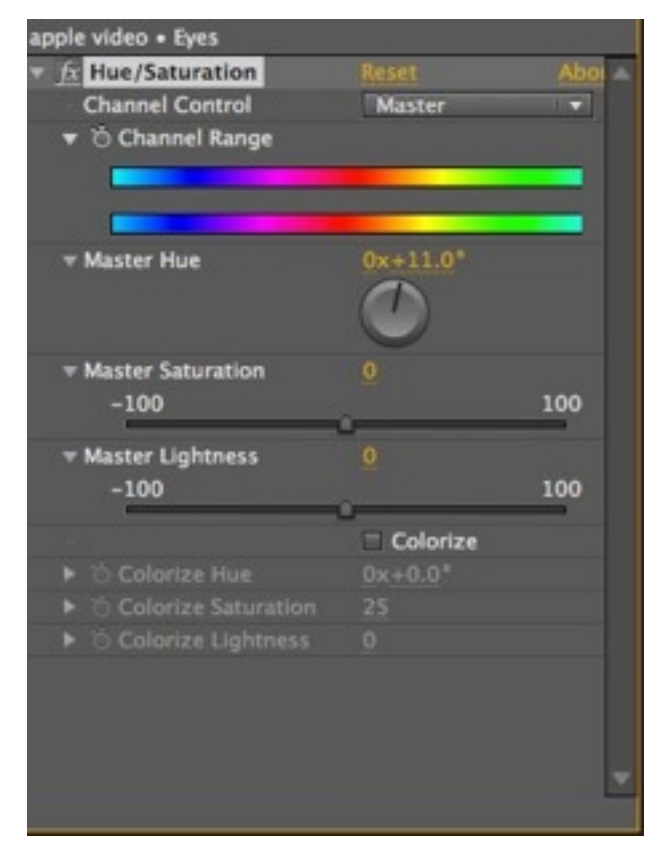

- 11. Repeat steps 7 10 on the "Mouth" layer.
- 12. Now repeat the process on the other fruit / character.
- 13. To render out as a video clip, click Compostition -> Make Movie. Select "H.264" under "Output Module".
- 14. Once you have rendered out both characters as a video file use an editor such as Premiere to edit your film together